**EPCWIN** 

**THE HIGH-END SOFTWARE**

## **Terms of license**

EPCwin is to be used only on a single computer. Reproduction, hire and passing on are prohibited. Within the framework of the statutory provisions, no more extensive guarantees or warranties are granted. Your use of EPCwin constitutes acceptance of these terms of license.

## **What do I wish to do?**

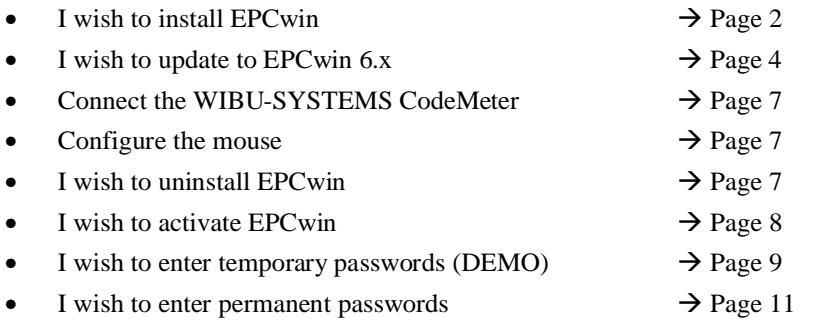

# **Please read the following note!**

**Windows user rights for the installation The EPCwin Software as well as the WIBU SYSTEMS Security software must be installed by an operator with administrations rights.**

**Windows user rights for the operation of the EPCwin The user account of the computer must have full Write –and Read authorisations for the EPCwin and EPCwinData folders.**

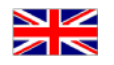

 $\odot$  (ZSK Stickmaschinen GmbH 2016) 1 Version 6.0 (06/2016)

FR. VERSION 6.

#### **Installing EPCwin**

#### **Switch on the computer without connecting the supplied WIBU CodeMeter.**

Plug the USB stick in an empty USB slot of your PC.

Start *USB drive letter:\EPCSetup.bat*.

The EPCwin setup assistant appears on the screen

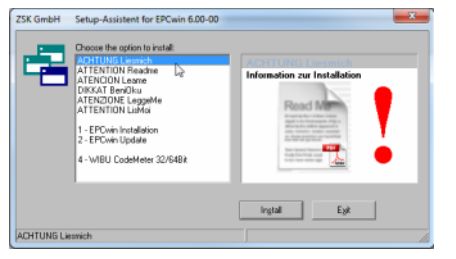

#### You have to execute three steps when installing EPCwin for the first time.

- 1. Installation of EPCwin program software
- 2. Installation of WIBU-SYSTEMS CodeMeter software

#### **Re 1: Installation of EPCwin program software**

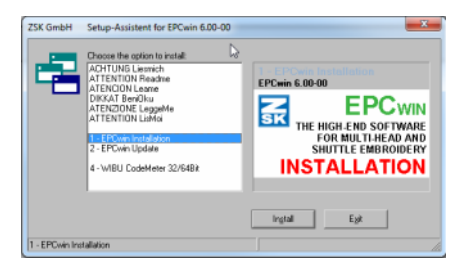

Select item *1 EPCwin Installation* and initiate the installation by pressing *Install*. Follow the instructions on the screen. The setup program guides you through the individual installation steps.

#### **Re 3: Installation of WIBU-SYSTEMS CodeMeter software**

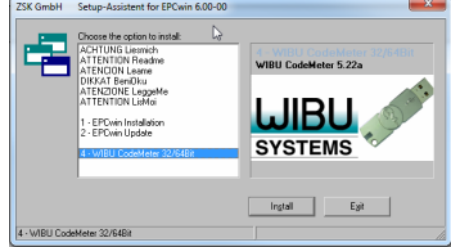

Select item *4 WIBU CodeMeter 32Bit* and initiate the installation by pressing *Install*. Follow the instructions on the screen. The setup program guides you through the individual installation steps.

#### **Concluding installation routine**

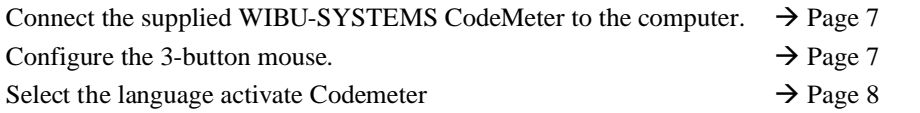

#### **Update von EPCwin 1.x/2.x/3.x/4.x/5.x auf 6.x**

NEW SECURITY DONGLE: Starting from EPC version 3.60 it is essential, that you install the new version of the WIBU-SYSTEMS security software, to support the new CodeMeter hardware. After this you have to replace the WIBU-Key- Dongle with the CodeMeter.

**Note updating from Version 1.x/2.x/3.x/4.x/5.x to Version 6.x is subject to a charge. You need new passwords for Version 6.x. You can download the passwords from atelier@zsk.de. DEMO days installed with Version 1.x/2.x/3.x/4.x/5.x are retained and do not expire.**

#### **Important Notice**

**Before updating to the version 6.x, we strongly recommend to carry out an update of the design data. Furthermore, please execute a parameter backup. Both backups should be saved on an external hard disk (e. g.) for the case of having to revert to these data at a later time. The Windows directory of the backup should be given a meaningful name. e. g. EPCwinBackupPreVersion60.**

**Please use for saving the system parametres the function** *Backup Parametres* **in**  menu item *Input – Output.* 

#### **Important Notice**

**With the update to version 5.x, essential parts of the design- respectively block data storage have been modified. Consequently, designs or blocks can only be opened with versions from 5.x onward. Prior versions of the EPCwin are not able to open these designs correctly.**

**Before downgrading back to version 4.x, or less, please contact in any case our customer service under atelier@zsk.de.**

Plug the USB stick in an empty USB slot of your PC.

Start *USB drive letter:\EPCSetup.bat*.

The EPCwin setup assistant appears on the screen

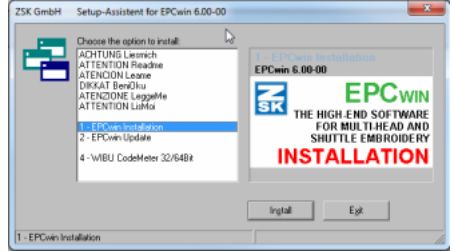

You have to execute three steps when updating EPCwin.

- 1. Update of EPCwin program software
- 2. Check the CodeMeter Firmware
- 3. Installation of WIBU-SYSTEMS CodeMeter software

#### **Re 1: Update of EPCwin program software**

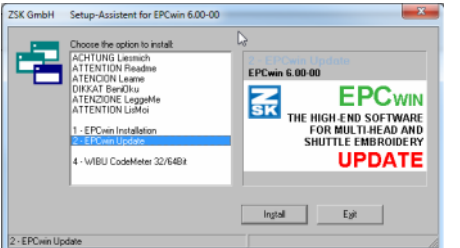

Select item *2 EPCwin Update* and initiate the installation by pressing *Install*. Follow the instructions on the screen. The setup program guides you through the individual installation steps.

#### **Re 2: Check the CodeMeter Firmware**

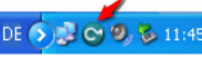

For this, please click on the CodeMeter symbol in the system bar. The CodeMeter control centre will open.

**Inner Protection Condition**  $\sqrt{2}$ CuStek/C  $\circ$ **Contact Manufacturers Kapazität: 93 % frei (363800 Bub) RAUG O GROWNING** C G Miniert solance anner  $\odot$  Q  $\mu_{\rm DM}$ Lizenzaktuaksierung Auswerfen Kennwort ändern WebAdmin odeMeter ist gestartet

The EPCwin version 5.x requires firmware version 1.14 and higher. You will find your current version of firmeware in the centre of the dialogue (arrow 1). If the shown version is less than 1.14, you have to carry out an update of the firmware.

For this purpose, your PC must be connected to the Internet. The update is started by clicking on the bottom symbol on the right side (arrow 2). Please follow the instructions of the

© (ZSK Stickmaschinen GmbH 2016) 6 Version 6.0 (06/2016)

**Attention! Please do not switch off your PC during the update process, and do not put off the CodeMeter from the USB connection. The CodeMeter shines red in this phase. After successful completion of the update, a message appears accordingly.**

#### **Re 3: Installation of WIBU-SYSTEMS CodeMeter software**

It is essential that you install the new version of the WIBU-SYSTEM security software to support the CodeMeter.

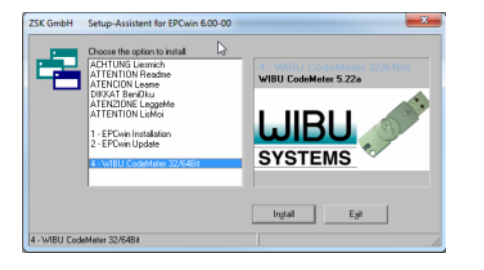

Select item *4 WIBU CodeMeter 32Bit* and initiate the installation by pressing *Install*. Follow the instructions on the screen. The setup program guides you through the individual installation steps.

#### **Concluding installation routine**

During the update operation, updated TT monogram font files were installed in the directory *../EPCwin/GiSFonts\_600\_00*.

If you wish to use these updated fonts in EPCwin, copy all or individual TT monogram font files to your data directory. Note that any fonts stored under the same name, including ones that you have edited, will be overwritten.

The copy path is usually as follows: *C:\EPC\EPCwin\GiSFonts60* to *C:\EPC\EPCwinData\GiSFonts\*.

When you start the program for the first time, you have to check and, if necessary, set the path for the TT monograms, e.g. to *../EPCwinData/GiSFonts* under *Utilities*  => *Default setting* => *Data directories*.

EPCwin is then ready to run.

#### **Connecting the WIBU-Systems CodeMeter**

The EPCwin program cannot run unless the WIBU-SYSTEMS CodeMeter is connected. The supplied dongle has to be connected to the appropriate computer interface USB.

#### **Removing the WIBU-Key Dongles for EPCwin Version 1.0 .. 3.50-08**

Remove the WIBU-Key Dongle from your USB-Port and uninstall the driver software from your computer.

#### **Protection against irreparable damage and theft (USB CodeMeter)**

We recommend protecting a USB CodeMeter against irreparable damage by connecting it to the computer by way of a USB extension lead. This enables you to attach the end of the cable carrying the dongle to the computer in such a way that the CodeMeter cannot break off if somebody collides with it. It also offers better protection against theft because you can lock the dongle in a desk drawer, for example, or keep it safe elsewhere.

#### **Configuring the 3-button mouse**

You are recommended to assign the ESC function to the center mouse button. This operation is performed in Windows under Control Panel / Mouse. We also suggest that you reduce the mouse motion speed. This will enable you to work with greater precision and reduce your exposure to fatigue.

#### **Uninstalling**

EPCwin program components can be removed using the standard Windows function: My Computer/Control Panel/Software. This routine removes both the EPCwin program software and the WIBU security software. An EPCwin data structure must be removed (deleted) manually, e.g. in the Windows Explorer, because these data are user-specific.

#### **Selecting language and activate the CodeMeter**

Start the EPCwin program.

Close the start dialog.

The dialog for selecting the language appears on the screen:

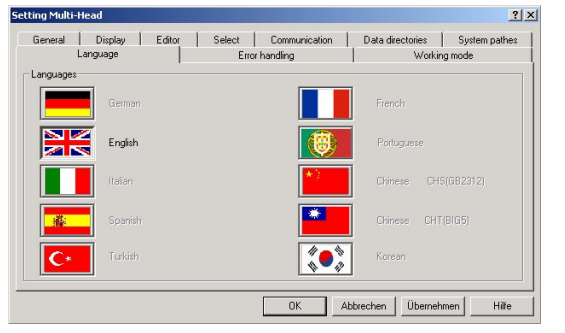

Select the desired language and confirm with *Accept* and *OK*.

Please select the CodeMeter No. and confirm with *Activate.*

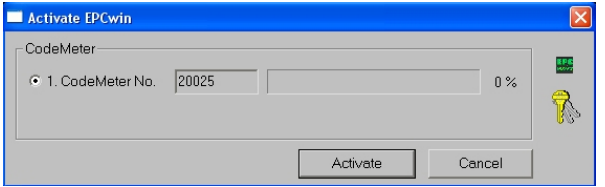

- Entering temporary (DEMO) passwords  $\rightarrow$  Seite 9
- Entering permanent passwords  $\rightarrow$  Seite 11
- 

#### **Entering temporary (DEMO) passwords**

Before activating temporary options, please consult ZSK Support. This is necessary because the period of release (number of days) has to be determined in advance.

In the main menu select *Utilities*,

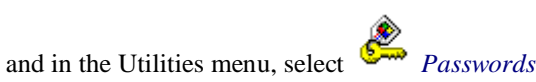

In the *EPCwin program options* dialog, select Œ *Time-limited passwords*.

#### **Preliminary steps**

Enter the enabled period in the box alongside *No. of days*. Click on the calculator symbol to the right of the box. A 15-digit number code appears in the three boxes alongside. Notify ZSK Support of this number code, the enabled period (No. of days) and the software version. The simplest way is to report by phone or send an email. Your personal passwords will then be issued.

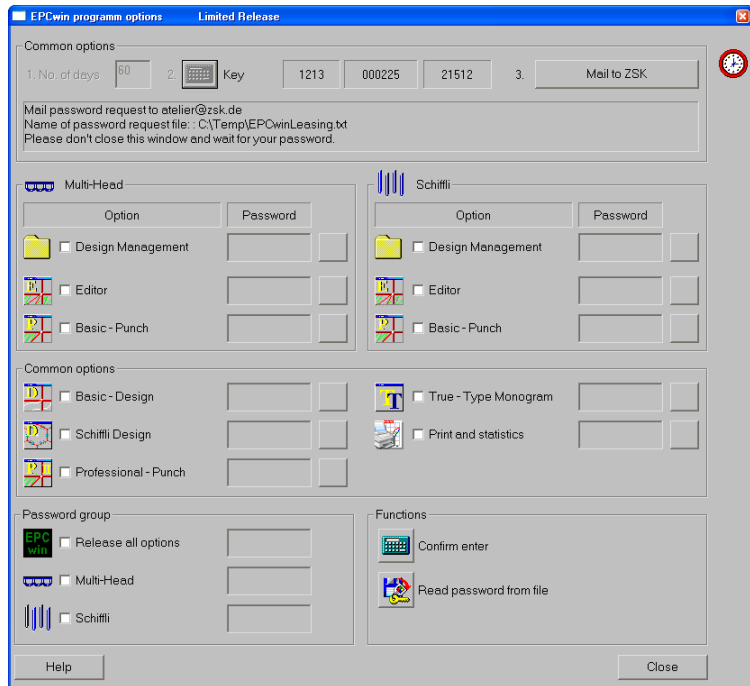

**Do not close this dialog until you have received and entered the passwords. Do not have a new number code calculated by entering another number of days because this would invalidate the passwords calculated for the first number code.**

We prefer to send the passwords by e-mail.

#### **Reading in passwords from a file:**

The quickest way of entering the passwords required by your EPCwin system is to read them in from a file. ZSK Support sends the file as an attachment to the e-mail. Save the file to your hard disk. Click on *Read in passwords from file*. Select the saved password file: *EPCwinPSW*. The activated options are marked by a clock symbol.

#### **Entering individual options manually:**

Once you have received the passwords, select an option, e.g. *Multi-Head Design Management*, and enter the relevant password in the box alongside. Activate the option by [Enter] or clicking on the calculator symbol alongside *Confirm input*. Follow the same sequence for all the other options. A clock symbol appears alongside each activated option.

#### **Entering group of password manually:**

Once you have received the password for a group (All options, MultiHead or Shuttle), tick the corresponding box. Enter the password in the box alongside and activate the option with [Enter] or by clicking on the calculator symbol next to *Confirm input*.

#### **Concluding steps**

Once you have activated the desired options, exit the dialog with *Close*.

**The temporary passwords expire: - if you change the PC's time or date; - if you connect the WIBU dongle to a different PC.**

**Each working day is assumed to consist of about 8 hours. If you work for more than 8 hours a day with the EPCwin system, the enabled period is reduced accordingly.**

Close the dialog that appears on the screen: *EPCwin program options*. You can now use the EPCwin program with the released options.

#### **Entering permanent passwords**

In the main menu select *Utilities*, and in the Utilities menu, select

#### The following dialog appears on the screen:

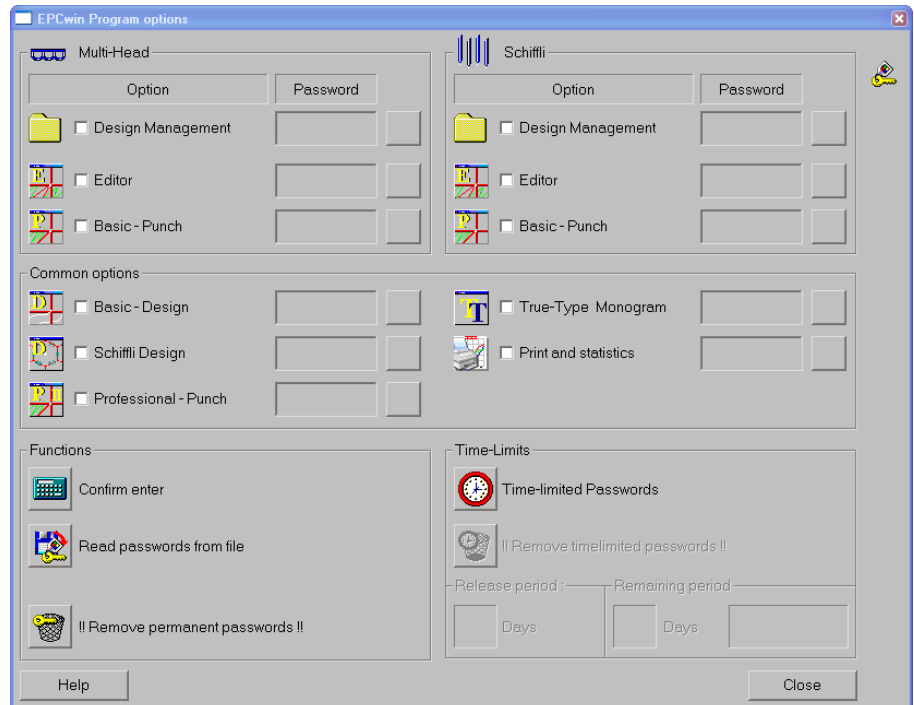

We prefer to send the passwords by e-mail.

#### **Reading in passwords from a file:**

The quickest way of entering the passwords required by your EPCwin system is to read them in from a file. ZSK Support sends the file as an attachment to the e-mail. Save the file your hard disk. Click on *Read in passwords from file*. Select the saved password file: *EPCwinPSW*. The activated options are marked by a key symbol.

#### **Entering individual options manually:**

Once you have received the passwords, select an option, e.g. *Multi-Head Design Management*, and enter the relevant password in the box alongside. Activate the option with [Enter] or by clicking on the calculator symbol alongside *Confirm input*. Follow the same sequence for all the other options. A key symbol appears alongside each activated option.

If you enter a password incorrectly several times, the waiting time between entries increases.

#### **Concluding steps**

Once you have activated the desired options, exit the dialog with *Close*.

You can now use the EPCwin program with the released options.

## **Terms and background information**

Conventions used in the online help and assistant:

- Text enclosed by square brackets: Key on the keyboard, e.g. [F1] indicates the F1 key.
- Text enclosed by angle brackets: The mouse button, e.g. <Left> indicates the left mouse button and <Left><Left> indicates a double-click with the left mouse button.

If the control or shift key on the keyboard has to be pressed together with  $\leq$  Left $\geq$ . the notation is  $[Ctrl] + \leq Let > ([Strg] + \leq Let > on the German keyboard)$ or  $[Shift] +  $[Left]$ . You can press either the left or the right$ [Ctrl]/[Shift] key, but it is essential that you hold down the relevant key on the keyboard before pressing the left mouse button.

Instead of the function keys [F1] - [F9], you can also use the number keys on the number keypad. In this case, the number lock must be engaged first (the Num LED must be lit).

You can enter decimal points (e.g. 3.4) with the decimal point key on an English number keypad (decimal comma with the comma key on the German number keypad).

Some dialogs allow actions to be triggered directly by shortcut keys; entering a number executes the function without requiring an on-screen button to be pressed with the input device. The relevant number is indicated before the symbol or button on the screen. The input box for the shortcut is active as soon as the dialog is called. Clicking a different function (symbol, on-screen button etc.) deactivates the shortcut. It is reactivated by clicking the shortcut input box.

## **Shortcut keys for EPCwin**

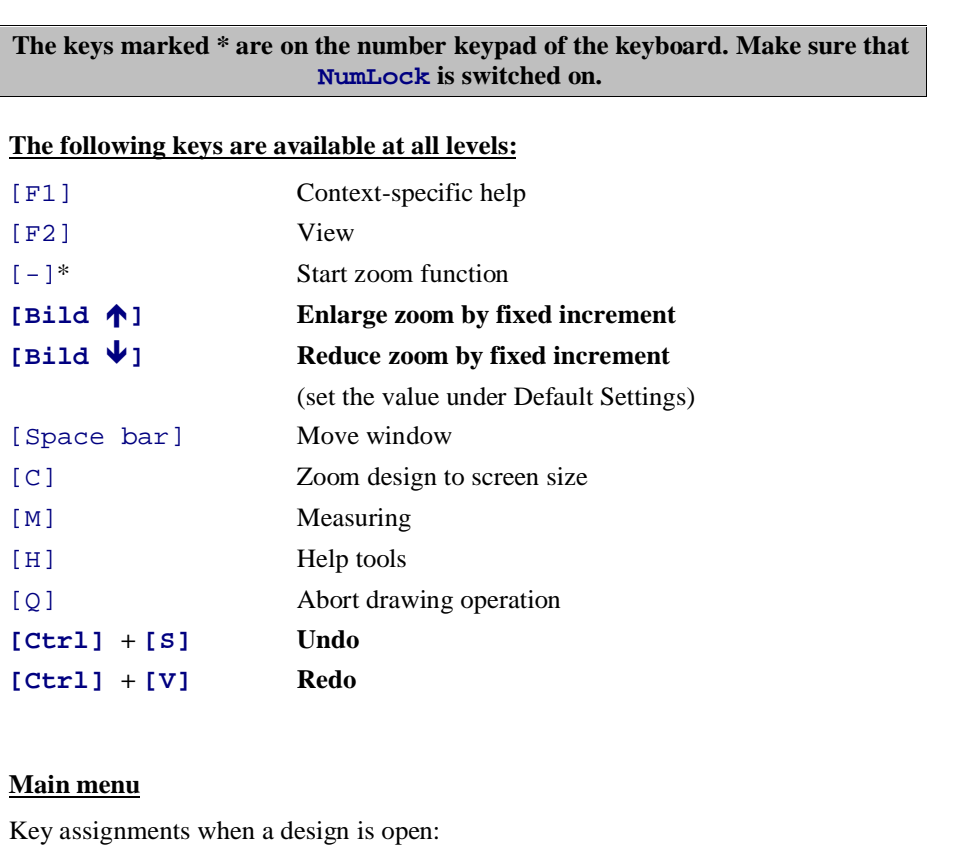

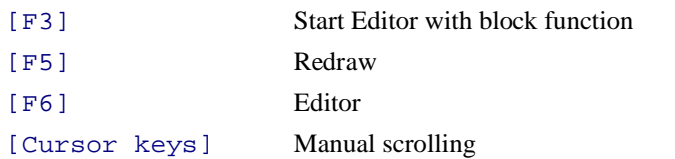

#### **Contour definition**

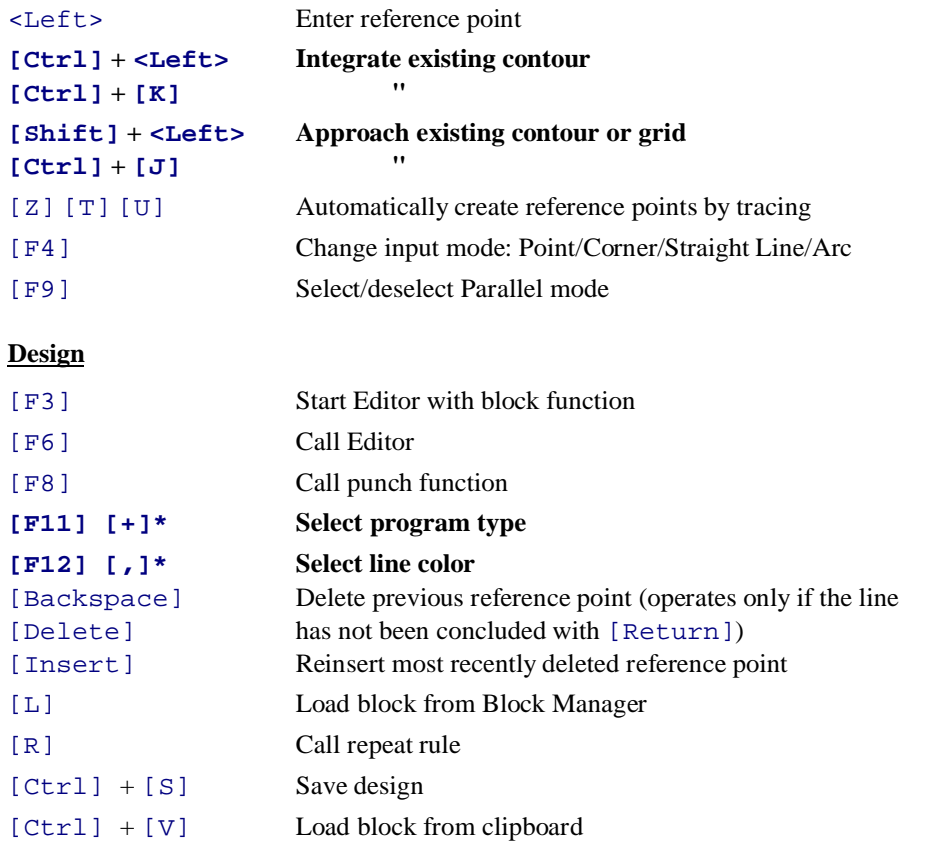

## **Punching**

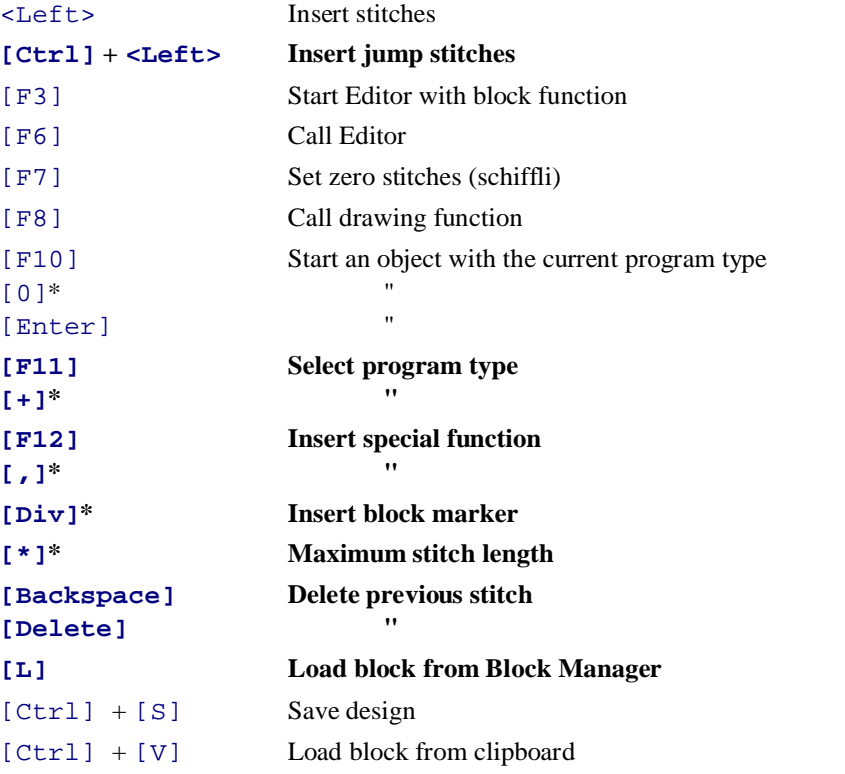

#### **Editor**

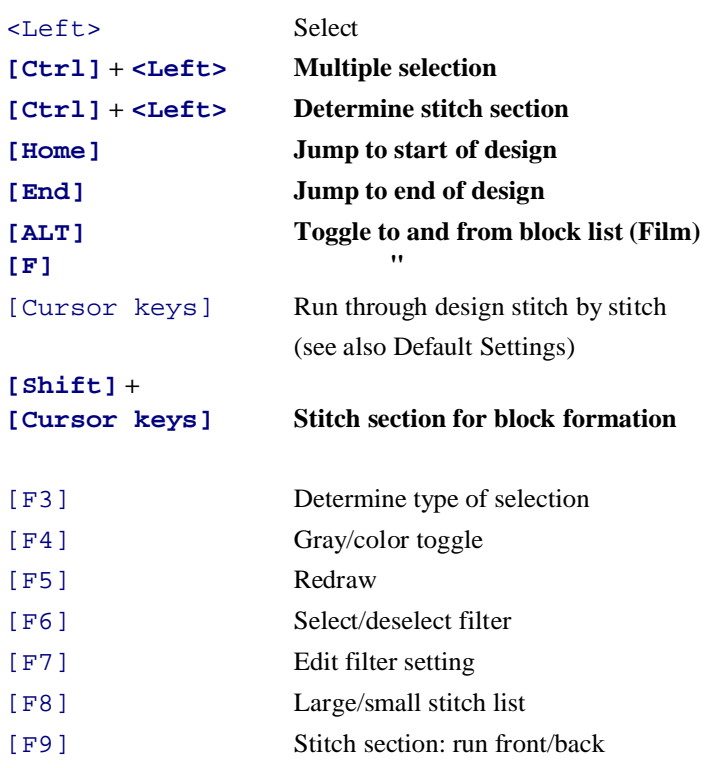

## **If a stitch is preselected:**

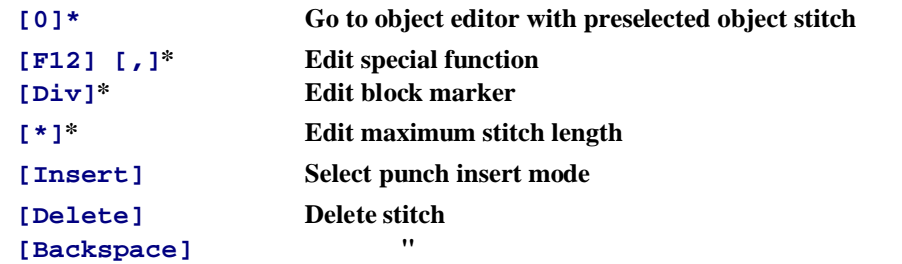

#### **Object Editor**

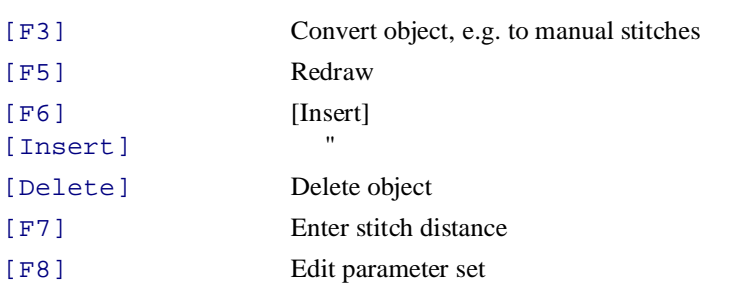

## **Edit-Box**

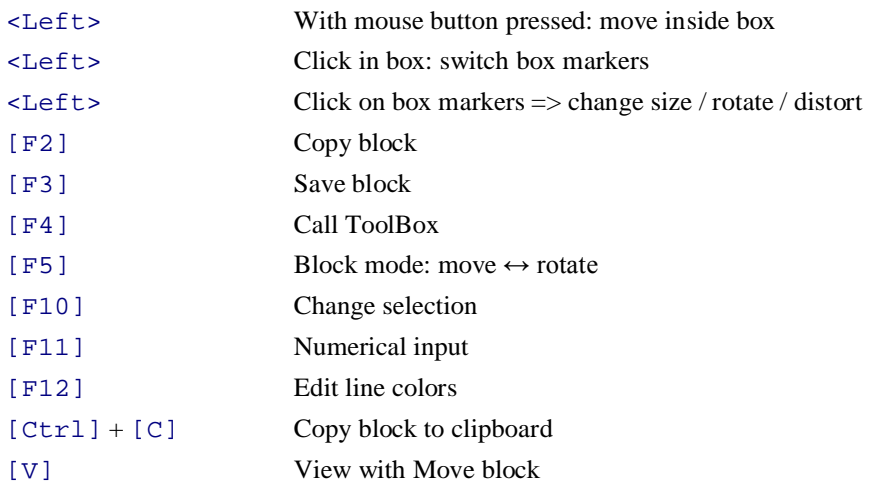

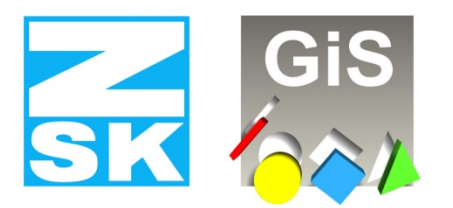

# **Embroidery Software Partners**

## **ZSK Stickmaschinen GmbH**

Magdeburger Str. 38-40 D-47800 Krefeld Tel:  $+49(0)$  2151 - 44 40 Fax:  $+49(0)$  2151 - 44 41 70 **atelier@zsk.de [www.zsk.com](http://www.zsk.com)**

© (ZSK Stickmaschinen GmbH 2016) 19 Version 6.0 (06/2016)

© (ZSK Stickmaschinen GmbH 2016) 20 Version 6.0 (06/2016)